# EXPANDABLE MULTIFUNCTION CONTROL PANEL

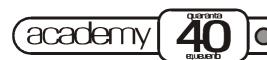

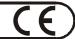

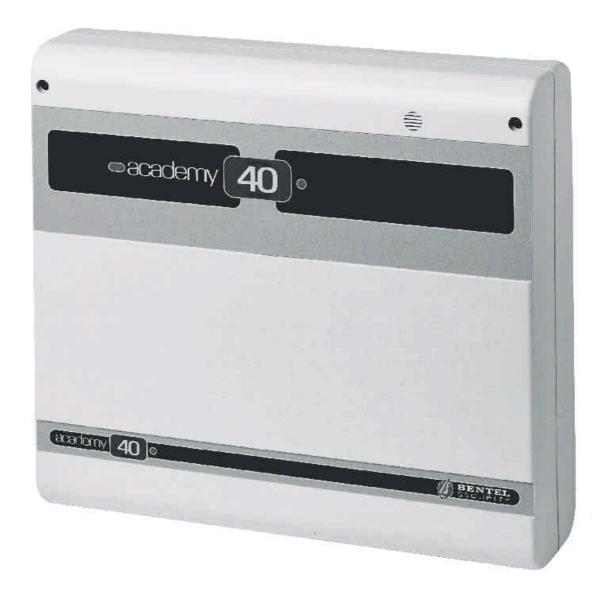

# PROGRAMMING FROM KEYPAD

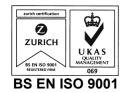

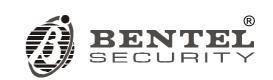

This Control panel has been developed and manufactured according to the highest standards of quality, reliability and performance adopted by BENTEL SECURITY srl.

Installation of this Control panel must be duly carried out in accordance with the local laws in force.

BENTEL SECURITY srl shall not be responsible for damage arising from improper installation or maintenance by unauthorized personnel.

Use the Omnia-Academy40 3.0 software release or a successive release to program this Control panel.

Where features and programming procedures apply to Academy40 and Academy40/S the product will be referred to as the Panel.

Where features and programming procedures apply to one of the appliances in particular the product name will be specified.

#### Academy40 and Academy40/S comply with:

Low vol tage: EN 60950/1996 + A4/1997

Emission: **EN 50081-1/1992** 

Immunity: EN 50130-4/1995 + A1/1999 Burglar control: CEI 79/2ª Ed. 1993 Terminal Equipment (TE): TBR 21 - 1/1998

BENTEL SECURITY srl reserves the right to change the technical specifications of this product without prior notice.

# CONTENTS

| KEYPAD OPERATIONS                               | 5  | How to program Expander no. 2 Outputs 24                        |
|-------------------------------------------------|----|-----------------------------------------------------------------|
| General rules for the INSTALLER MENU            | 5  | How to program Expander no. 3 Outputs 24                        |
| INSTALLER MENU                                  | 6  | How to program Expander no. 4 Outputs 24                        |
| View buffer                                     | 7  | How to program Expander no. 5 Outputs 25                        |
| Zones status                                    | 7  | How to program Expander no. 6 Outputs 25                        |
| Outs managements                                | 8  | How to program Expander no. 7 Outputs 25                        |
| Cancel call queue                               | 8  | How to program Expander no. 8 Outputs 25                        |
| Voice functions                                 | 8  | Partition Entry time                                            |
| Telephone-number Programming                    | 10 | Exit time                                                       |
| Description Programming (labels)                | 10 | Last exit time                                                  |
| Installer code                                  | 11 | Primary and Subordinate Partitions (Depends on) 26              |
| User codes                                      | 11 | Jump other answering devices                                    |
| Digital keys                                    | 13 | Rings                                                           |
| Parameter programming                           |    | Disable Line Tone Check / Dialling mode 27                      |
| Firmware release                                | 16 | Answerphone message                                             |
| PARAMETER PROGRAMMING 1                         | 17 | Digital Communicator Attempts                                   |
| General rules for programming from Keypad       |    | Number to dial, Customer code and Protocol 27                   |
| Key readers in Configuration                    | 18 | Definition of Digital Communicator Actions 1 though 32 28       |
| Keypads in Configuration                        |    | Definition of Digital Communicator Actions 33 through 64 . 29   |
| Input expanders in Configuration                |    | Definition of Digital Communicator Actions 65 through 96 . 29   |
| Output expanders                                |    | Definition of Digital Communicator Actions 97 through 128 . 29  |
| Power stations                                  |    | Definition of Digital Communicator Actions 129 through 160 . 29 |
| Enable Keypad Partitions                        |    | Definition of Digital Communicator Actions 161 through 192 . 29 |
| Enable Key reader Partitions and Masks          |    | Definition of Digital Communicator Actions 193 through 224 . 29 |
| Zone Parameters                                 |    | Definition of Digital Communicator Actions 225 through 250 . 29 |
| Zone Type                                       |    | Dialler Call Attempts                                           |
| Zone Attributes                                 |    | Recall on success                                               |
| Zone Alarm Cycles                               |    | Repetition time and Dialler Telephone numbers 30                |
| Zone Partitions                                 |    | Dialler Actions                                                 |
| Zone status Voice messages                      |    | Callback and Test call                                          |
| Off time                                        |    | Teleservice Call Attempts                                       |
| Output Type                                     |    | Enable Teleservice numbers                                      |
| Reserved (for manual commands)                  |    | Teleservice numbers                                             |
| How to program Main Unit Outputs (Block no. 17) |    | Teleservice Customer code                                       |
| How to program Expander no. 1 Outputs           |    | Output actions for Zone alarms                                  |
| 1104 to program Expander no. 1 Outputs          |    |                                                                 |

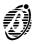

| Output actions for Tamper on zone                                         |
|---------------------------------------------------------------------------|
| General events-Part 1                                                     |
| General events-Part 2                                                     |
| Spot events                                                               |
| Digital Communicator and Dialler Actions for Alarm on zone $$ . 34        |
| Digital Communicator and Dialler Actions for Tamper on zone               |
| Digital Communicator and Dialler Actions for General events (Part 1)      |
| Digital Communicator and Dialler Actions for General events-Part 2        |
| Digital Communicator and Dialler Actions for Spot events $$ . 35          |
| Digital Communicator and Dialler Actions for Reset Alarm on zone          |
| Digital Communicator and Dialler Actions for Reset Tamper on zone         |
| Digital Communicator and Dialler Actions for Reset General events -Part 1 |

| Digital Communicator and Dialler Actions for Reset General events -Part 2 |
|---------------------------------------------------------------------------|
|                                                                           |
| Initialize Test event                                                     |
| Test event parameters                                                     |
| Date and Time                                                             |
| Date format                                                               |
| Mains Filter time                                                         |
| Keypad Lockout on Code Error                                              |
| General options                                                           |
| Lock Installer code                                                       |
| EVENT TABLES 39                                                           |
| General events-Part 1                                                     |
| General events-Part 2                                                     |
| Spot events                                                               |

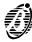

Code 32 (Installer code) allows the installer to program and change the Panel parameters, and:

View buffer View the event buffer.

Zones status View zone alarm/bypass status.

Outs management Operate the Reserved outputs manually.

Clear call queue Clear the outgoing call queue.

Voice functions Record, play and delete voice messages (these functions require installation of the OmniaVOX kit).

Tel. Numb. progr. Program the Phonebook.

**Descript.** progr. Assign labels to the system devices.

Installer code Change the Installer code PIN.

User codes Program the User codes.

Digital keys Program the digital keys.

Parameter progr. Access parameter programming.

**Revision** View the Panel firmware release.

### **General rules for the INSTALLER MENU**

[9] Use these keys to scroll the menu.

A\* B# Use these keys to scroll the rows.

Use this key to exit the parameter without saving changes. Press this key from the INSTALLER MENU to exit the programming session.

 $\frac{ON}{PRG}$  Use these keys to enable/disable options.

Use this key to confirm programming.

These signs indicate that the corresponding option is enabled (+) or disabled (--).

Identifier numbers The identifier number will be used instead of the assigned label.

Low-pitched beep This is the Request Denied beep.

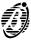

KEYPAD OPERATIONS 5

Access to the INSTALLER MENU requires User authorization. All partitions must be disarmed before starting the parameter programming phase.

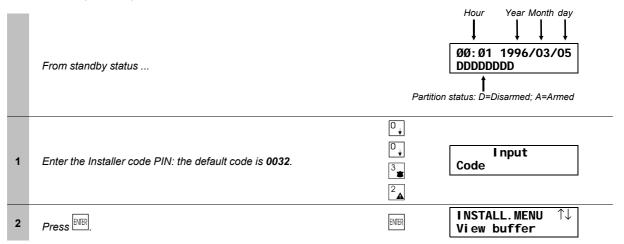

Access to the INSTALLER MENU will:

- lock all keypads—other than the one in use (the locked keypads will show the label of the keypad in use)
- delete the alarm memory
- force all outputs to standby status
- stop the event evaluation
- stop the ongoing telephone call, and put the call queue on hold Therefore, the Panel can be considered out-of-service.

# MENU

**EXIT INSTALLER** Press to exit the INSTALLER MENU---the Panel will:

- > unlock all the keypads
- clear the zone-cycle counter
- delete alarms for BPI device---tamper----false electronic key
- restart calls from the interrupted call---with the exception of the teleservice call
- if the Panel is open----the open panel alarm will be disabled until it is closed.

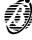

Select the View buffer option from the INSTALLER MENU to view the event buffer.

Each event gives a detailed description of the event type; location; time and user, as follows.

- Event type
- > Event identifier number
- User
- User identifier number
- hour-minute-year-month-day

Some events do not have all these parameters.

+ The event buffer can be scrolled back and forward. However, if the forward key is pressed on the last event the buffer will show the first event, and if the back key is pressed on the first event the buffer will show the last event.

|   | From the installer menu                                                                                             |                                         | INSTALL.MENU ↑↓<br>View buffer                                        |
|---|----------------------------------------------------------------------------------------------------|-----------------------------------------|-----------------------------------------------------------------------|
| 1 | Select the View buffer option—use $\stackrel{\bigcirc}{\downarrow}$ or $\stackrel{\bigcirc}{\downarrow}$ to scroll. | ° ↓ · · · · · · · · · · · · · · · · · · | INSTALL.MENU ↑↓<br>View buffer                                        |
| 2 | Press ENER.                                                                                                    | ENTER                                   | Ev.198 Type $\longleftrightarrow \uparrow \downarrow$ Mains OFF       |
| 3 | Use <sup>9</sup> ↑ or <sup>0</sup> to scroll the events .                                                           | 9                                       | Ev. 197 Type ←→↑↓<br>Tamper zone open                                 |
| 4 | Use $\stackrel{\triangle *}{\leftarrow}$ or $\stackrel{\bigcirc B\#}{\rightarrow}$ to scroll the information rows.  | B #<br>→                                | Ev. 197 Zone $\longleftrightarrow \uparrow \downarrow$ South entrance |
| 5 | Use ∟ or ∟ to scroll the information rows.                                                                          | B #<br>→                                | Ev. 197 Inst ←→↑↓<br>17: 49 05/03/1996                                |
| 6 | Press to step back to the INSTALLER MENU.                                                                           | ESC<br>EXC                              | INSTALL.MENU ↑↓<br>View buffer                                        |

#### Zones status

Select the Zones status option from the INSTALLER MENU to:

- ----bypass / unbypass the zones
- ----view alarm, tamper or bypassed status

Double balanced zones can have Short, Standby, Alarm or Tamper.

Balanced zones can have Short, Standby or Alarm status.

NC or NO zones can have Standby or Alarm status only.

+ When a zone changes status the Zones status option may show a sequence of changes before reaching the final status. For example, when a Double Balanced zone changes from Standby to Tamper status, the Zones status option may show Alarm status for several seconds, before changing to Tamper.

#### View zones

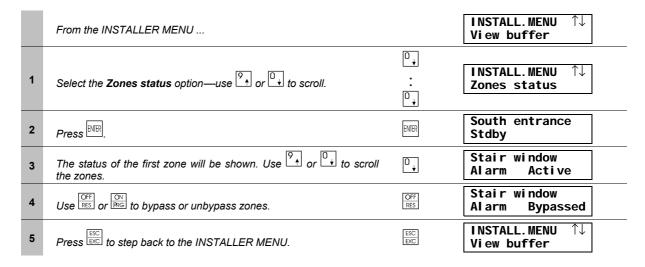

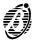

KEYPAD OPERATIONS 7

Select the Outs management option.

|   | From the INSTALLER MENU                                                                                                    |            | INSTALL.MENU $\uparrow\downarrow$<br>View buffer |
|---|----------------------------------------------------------------------------------------------------|------------|--------------------------------------------------|
| 1 | Select the <b>Outs management</b> option—use or to scroll.                                                                                                    | ° ↓        | INSTALL.MENU ↑↓ Outs management                  |
| 2 | Press EMER.                                                                                                    | enter      | Alarm Siren<br>ON-Act.OFF-Stdby                  |
| 3 | The label of the first Output will be shown. Select the Output—use $\begin{picture}(60,0) \put(0,0){\line(0,0){100}} \put(0,0){\line(0,0){100}} \put(0,$ | 0          | Fire siren<br>ON-Act.OFF-Stdby                   |
| 4 | Use to activate, or to force the selected Output to standby status.                                                                                                    | OFF<br>RES | Fire siren<br>ON-Act.OFF-Stdby                   |
| 5 | Press to step back to the INSTALLER MENU.                                                                                                    | ESC<br>EXC | INSTALL.MENU ↑↓<br>View buffer                   |

### Cancel call queue

Select the Cancel call queue option.

|   | From the INSTALLER MENU                                                             |           | INSTALL.MENU ↑↓<br>View buffer      |
|---|-------------------------------------------------------------------------------------|-----------|-------------------------------------|
| 1 | Select the <b>Cancel call queue</b> option—use or to scroll.                        | ° ↓ : ° ↓ | INSTALL.MENU ↑↓<br>Cancel callqueue |
| 2 | Press ENER.                                                                         | ENTER     | Cancel callqueue<br>D O N E!        |
| 3 | The call queue will be cleared, and the Panel will step back to the INSTALLER MENU. |           | INSTALL.MENU ↑↓<br>View buffer      |

### **Voice functions**

The OmniaVOX kit allows the installer to record, play and delete voice messages.

The Panel can memorize:

- --- 2 messages of 5 seconds each
- --- 2 messages of 10 seconds each
- ---10 messages of 4 seconds each

The recorded messages can be:

- --- sent by the dialler to the programmed telephone numbers
- --- assigned to the Inputs for Input-status checks via telephone
- --- as<u>signed to answer-machine</u> function (answer-message)

ATTENTION !

+ The NO VOX CARD message will be shown—if the above mentioned functions are requested on a Panel that is not equipped with OmniaVOX.

**Erase** This operation should be done after installation of the OmniaVOX kit, and before recording the messages, as it will **erase all Voice messages** and will initialize the voice board memory.

To delete a specific message—follow the recording procedure, and record an empty message.

# Delete all Voice messages

|   | From the INSTALLER MENU                                                                                                  |           | INSTALL.MENU $\uparrow\downarrow$ View buffer |
|---|----------------------------------------------------------------------------------------------------|-----------|-----------------------------------------------|
| 1 | Select the <b>Voice functions</b> option—use $\stackrel{\circ}{\downarrow}$ or $\stackrel{\circ}{\downarrow}$ to scroll. | ° ↓ : ° ↓ | INSTALL.MENU ↑↓<br>Voice functions            |
| 2 | Press MR.                                                                                                    | enter     | VOICE FUNCT. ↑↓<br>Play Messages              |
| 3 | Select the <b>Erase messages</b> option—use or to scroll.                                                                | 9         | VOICE FUNCT. ↑↓<br>Erase messages             |
| 4 | Press to delete all voice messages, and go back to step no. 2.                                                           | ENTER     | STEP BACK TO no. 2                            |

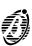

### Recording

|   | From the INSTALLER MENU                                                                                                    |       | INSTALL.MENU $\uparrow\downarrow$<br>View buffer |
|---|----------------------------------------------------------------------------------------------------|-------|--------------------------------------------------|
| 1 | Select the <b>Voice functions</b> option—use $\stackrel{9}{\downarrow}$ or $\stackrel{0}{\downarrow}$ to scroll.                                                                     | ° ↓   | INSTALL.MENU ↑↓ Voice functions                  |
| 2 | Press ENIR.                                                                                                    | enter | VOICE FUNCT. ↑↓<br>Play Messages                 |
| 3 | Select the <b>Record Messages</b> option—use                                                                                                    | 0     | VOICE FUNCT. ↑↓<br>Record Messages               |
| 4 | Press ENER.                                                                                                    | enter | VOICE MESSAGES↑↓<br>Voice mess. ØØ1              |
| 5 | Select the Voice message—use $\stackrel{\circ}{\downarrow}$ or $\stackrel{\circ}{\downarrow}$ to scroll, then press                                                                  | enter | Record<br>↓Voice mess. ØØ                        |
| 6 | Press to start recording.                                                                                                    | enter | Stop record<br> Sec. avai I . Ø1                 |
| 7 | Speak at a distance of about 20 cm from the microphone. The message timeout will be shown on the display. If the message ends before the timeout elapses, press to stop the message. | ENTER | STEP BACK TO no. 5                               |

Press  $\stackrel{\mathbb{SC}}{\bowtie}$  to play or delete the recorded messages as required.

## Play

|   | From the VOICE FUNCTIONS menu                                                                                                    | -     | VOICE FUNCT. ↑↓<br>Play Messages    |
|---|----------------------------------------------------------------------------------------------------|-------|-------------------------------------|
| 1 | Select the <b>Play Messages</b> option—use or to scroll.                                                                                                    | -     | VOICE FUNCT. ↑↓<br>Play Messages    |
| 2 | Press ENER.                                                                                                    | enter | VOICE MESSAGES↑↓<br>Voice mess. ØØ1 |
| 3 | Select the message—use or to scroll.                                                                                                    | -     | VOICE MESSAGES↑↓<br>Voice mess. ØØ1 |
| 4 | Press EMER.                                                                                                    | ENTER | Play<br>↓Voice mess. ØØ             |
| 5 | Press again: the voice board will play the selected message, and the display will show the message time. When the message ends the board will go back to step no. 3. | ENTER | Stop play<br>Sec. avail. Ø1         |

+ Press to stop the message.

It is possible to play all the messages. Press EC to record or delete messages as required.

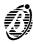

KEYPAD OPERATIONS 9

The Telephone-number Programming option allows the installer to program the 32 telephone numbers in the Phonebook.

|   | From the INSTALLER MENU                                                                                                    |              | INSTALL.MENU ↑↓<br>View buffer                      |
|---|----------------------------------------------------------------------------------------------------|--------------|-----------------------------------------------------|
| 1 | Select the <b>Tel.Numb.Progr.</b> option—use                                                                                                    | °            | INSTALL.MENU ↑↓<br>Tel.Numb.Progr.                  |
| 2 | Press ENER.                                                                                                    | ENTER        | TEL. NUMBER $\uparrow\downarrow$ Tel eph. numb. ØØ1 |
| 3 | Select the telephone number—use  or  to scroll.  Press at this step to exit the telephone number programming phase, and step back to the INSTALLER MENU.                                                                                                    | O            | TEL. NUMBER ↑↓<br>Teleph.numb. ØØ3                  |
| 4 | Press EMER.                                                                                                    | ENTER        | Teleph.numb. 003                                    |
| 5 | Use $\begin{picture}(20,0) \put(0,0){\line(1,0){100}} \put(0,0){\line(1,0){100}} \put(0,0){\line(1,0)$ | 9<br>:<br>B# | Teleph.numb. ØØ3<br>02,12345                        |
| 6 | Press to confirm the entered number and go back to step 3.                                                                                                    | ENTER        | STEP BACK TO no.3                                   |

### **Description Programming (labels)**

The **Descript. Progr.** option allows the INSTALLER MENU to change the labels of the Zones, Partitions, Codes, Digital keys etc.

+ Labels can have up to 16 characters.

|   | From the INSTALLER MENU                                                                                                    |                         | INSTALL.MENU ↑↓<br>View buffer     |
|---|----------------------------------------------------------------------------------------------------|-------------------------|------------------------------------|
| 1 | Select the <b>Descript.Progr.</b> option—use $^{\bigcirc}$ or $^{\bigcirc}$ to scroll.                                                                                                    | □ <b>↓</b> : □ <b>↓</b> | INSTALL.MENU ↑↓<br>Descript.Progr. |
| 2 | Press EMER.                                                                                                    | ENTER                   | Name order numb.<br>ØØØØ1          |
| 3 | Enter the number of the label. A 5 digit number is required (e.g. 00008). Refer to the chart below for the order number.  Press to step back to the INSTALLER MENU.                         |                         | Name order numb.<br>ØØØØ8          |
| 4 | Press EMER.                                                                                                    | enter                   | Zone ØØ8<br>Zone ØØ8               |
| 5 | The upper row will show the current label. Enter the new label in the lower row. Use $\uparrow$ or $\downarrow$ to select the characters and $\uparrow$ or $\downarrow$ to move the cursor. | 9<br>.:<br>B#           | Zone ØØ8<br>Bedroom sensor         |
| 6 | Press [MIR] to confirm the label and go back to step 3.                                                                                                    | ENTER                   | STEP BACK TO no. 3                 |

| Order numb. | Object               | Order numb. | Object                          |
|-------------|----------------------|-------------|---------------------------------|
| 140         | Zones (40)           | 139170      | Codes (32)                      |
| 8188        | Partitions (8)       | 171426      | Digital keys (256)*             |
| 89104       | Key reader (16)      | 427436      | Super keys (10)                 |
| 105112      | Keypads (8)          | 437468      | Telephone numbers in the Phone- |
| 113118      | Input expanders (6)  | 437400      | book (32)                       |
| 129136      | Output expanders (8) | 469504      | Outputs (36)                    |
| 137138      | Power stations (2)   | 505518      | Voice messages (14)             |

<sup>\* 250</sup> keys can be programmed----programming of keys 251 to 256 will be ignored.

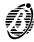

The Installer code PIN (Personal Identification Number) can have 4, 5 or 6-digits.

**Default** The factory default code is **0032**.

#### New PIN

| 0 | From the INSTALLER MENU                                                                                                    |                  | INSTALL.MENU ↑↓<br>View buffer    |
|---|----------------------------------------------------------------------------------------------------|------------------|-----------------------------------|
| 1 | Select the <b>Installer code</b> option—use                                                                                                   | ° ↓ : ° ↓        | INSTALL.MENU ↑↓<br>Installer code |
| 2 | Press EMER.                                                                                                    | ENTER            | Code Ø32<br>Code XXXXXX           |
| 3 | Enter the New PIN (accepted digits 0 through 9). If less than 4 digits are entered, the keypad will beep and step back to the INSTALLER MENU. | 6<br>6<br>7<br>0 | Code Ø32<br>Code ****XX           |
| 4 | Press MR.                                                                                                    | ENTER            | STEP BACK TO no. 0                |

### **User codes**

The Installer code can program:

- > the codes that will be **Available** to the users
- > the enabled partitions of each User code
- $\rightarrow$  the **arming mode** for keys  $\stackrel{\text{A*}}{\leftarrow}$  and  $\stackrel{\text{B#}}{\leftarrow}$
- > the **user-menu** options, as per below.
  - 1 Arm / Disarm partitions
  - 2 Stop and reset Panel alarm
  - 3 Stop and reset partition alarm
  - 4 Bypass zones
  - 5 View Event buffer
  - 6 Enable / Disable the answering-machine and teleservice
  - 7 Cancel call queue
  - 8 Manage Outputs
- > The instant actions, as per below.
  - 1 Type A arming
  - 2 Type B arming
  - 3 Global arming of the partitions for an enabled User code
  - 4 Global disarming of the partitions for an enabled User code
  - 6 \* Panel management via telephone
  - 7 \* Input reading via telephone
  - 8 \* Voice function via telephone
  - \* These options can be programmed for User codes no. 25 through no. 31 **only**. User codes no. 25 through no. 31 **cannot be Master codes**.
- A Master code can change the PIN and status (Active/not Active) of each of its codes.
- + The installer cannot change the **Available** status (not **Available**) of an **Active** User code. Refer to **Keypad codes** in the **PROGRAMMING** section for full details.

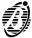

KEYPAD OPERATIONS 11

**Procedure** Installer parameter programming is as per below (refer also to the USER MANUAL).

|    | From the INSTALLER MENU                                                                                                    |                                      | INSTALL.MENU ↑↓<br>View buffer                                                                                                    |
|----|----------------------------------------------------------------------------------------------------|--------------------------------------|----------------------------------------------------------------------------------------------------|
| 1  | Select the <b>User codes</b> option—use $\stackrel{\bigcirc }{\downarrow}$ or $\stackrel{\bigcirc }{\downarrow}$ to scroll.                                                                                           | ° ↓                                  | INSTALL.MENU ↑↓<br>User codes                                                                                                    |
| 2  | Press ENER.                                                                                                    | ENTER                                | Code ØØ1<br>Available ↑↓                                                                                                    |
| 3  | Use $\stackrel{\bigcirc}{\downarrow}$ or $\stackrel{\bigcirc}{\downarrow}$ to scroll the Code list.                                                                                                    | 0                                    | Code ØØ2<br>Not available ↑↓                                                                                                    |
| 4  | Press to make the selected Code Available or press to make the selected Code Not available.  + If the selected Code is Active it cannot be made Not Available, therefore, a beep will signal request denied.          | ON<br>PRG                            | Code ØØ2<br>Available ↑↓                                                                                                    |
| 5  | Press The lower row will show the Enabled Partitions (Areas enabled):  - means disabled on the corresponding partition;  + means enabled on the corresponding partition.                                              | ENTER                                | Areas enabled                                                                                                    |
| 6  | Select the partition—use $\stackrel{A*}{-}$ or $\stackrel{B\#}{-}$ —then press $\stackrel{\text{CN}}{\text{PRG}}$ or $\stackrel{\text{DFF}}{\text{RES}}$ to enable / disable the Code on the corresponding partition. | OFF<br>RES<br>B #<br>→<br>OFF<br>RES | Areas enabled                                                                                                    |
| 7  | Press to view the partitions that will arm (+) and disarm (–) when the Code is entered and is pressed.  + This arming mode will be valid only on the partitions operated by the Code in question (see steps 5 and 6). | ENIER  B#  B#  OFF  RES              | Arming type A                                                                                                    |
| 8  | Press to view the partitions that will arm (+) and disarm (–) when the Code is entered and $\stackrel{\mathbb{B}^{\#}}{\Longrightarrow}$ is pressed.                                                                  | ENIER  B #  B #  ON PRG              | Arming type B                                                                                                    |
| 9  | Press to view the User menu options ( <b>Menu item enabl.</b> ) that can (+) or cannot (-) be operated by the Code in question (indicated by the – and + signs on the lower row).                                     | EMER  B #                            | Menu item enabl. +-++++  Output management Clear call queue Teleservice View View / Bypass zones Partitions reset Panel reset Arm / Disarm |
| 10 | Press to view the actions that can (+) or cannot (-) be performed by the Code in question.                                                                                                    | ENIER  OFF RES  B#  OFF RES          | Other act. enab++    Telephone functions   Inputs status via DTMF                                                                          |
| 11 | Press ——then enter the identifier number of the Master code. The Master code can change the PIN and status (Active/not Active) of the Code. + Only Codes no. 1 to no. 24 can be Master Codes.                         | ENIER  0                             | Master code<br>ØØØØ2                                                                                                    |
| 12 | Press ENER                                                                                                    | ENTER                                | STEP BACK TO no. 3                                                                                                    |

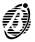

Digital keys can be used on the Key readers. They allow trouble-free control of the main features, such as:

- Global arming / disarming of partitions
- Partial arming / disarming of partitions
- Stop partition alarms

False key The Panel will generate a 32-binary digit (bit) random code (from over 4 billion possible combinations). The code must be copied on the memory of all the digital keys. The key code must match the code in the Panel memory--mismatch will generate a False key on key-reader event.

+ A disabled key will be considered **False**---even though it has a valid code.

Multiple systems As well as being able to generate a code, this Panel can also learn a code (refer to Code reading) from a digital key---programmed by another Panel (Academy40, Academy40/S, Omnia and Omnia/S). This will allow the same digital key to operate several systems (house, office, factory, etc.).

> + The code a Panel learns from the digital key will replace the previous code in the Panel memory, therefore, it must be copied on all the digital keys used on the system (refer to Enable). This is not usually a long operation, that is, if the code of a large installation (e.g. Factory) with many digital key users is copied on a smaller installation (e.g. House) with a relatively small number of digital key users, and not vice versa.

ID number As well as the code---the digital key memory also holds the Identifier number (1 through 250). This number will allow the Panel to identify the key when it operates the system. The Panel can manage up to 250 different digital keys. However, digital key 250 can be have an unlimited number of clones.

The digital key label (assigned during the programming phase) will be used----instead of its ID number----when it operates the system.

Multisystem keys should have the same label on all the systems they operate.

Enable on The digital keys must be enabled on the Panel partitions. Enabled digital keys can operate Global or Partial armpartitions ing / disarming and Stop partition alarms. The digital key partitions will be memorized by the Panel. Multi-system digital keys can be enabled on the partitions of each of the systems they operate.

+ The partitions a digital key can operate depend on the Key reader partitions. For example, if the key is enabled on partitions no. 1 and no. 2, and the Key reader is enabled on partition no. 1, the key will be able to operate partition no. 1 only.

#### Create code

|   | From the INSTALLER MENU                                    |       | INSTALL.MENU ↑↓<br>View buffer     |
|---|------------------------------------------------------------|-------|------------------------------------|
| 1 | Select the <b>Electronic keys</b> option—use               | ○     | INSTALL.MENU ↑↓<br>Electronic keys |
| 2 | Press EMER.                                                | ENTER | ELECTRONIC KEY↑↓<br>Program        |
| 3 | Select the <b>New random code</b> option—use or to scroll. | 0 ,   | ELECTRONIC KEY↑↓ New random code   |
| 4 | Press EMER.                                                | ENTER | STEP BACK TO no. 3                 |

The digital keys of a Panel that generates a **New random code** will automatically be disabled (false) on the Panel in question. However, they will not be disabled on other Panels that have learnt their code (refer to Code reading).

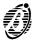

**KEYPAD OPERATIONS** 13

### Programming

|   | From the INSTALLER MENU                                                                                                    |                                   | INSTALL.MENU ↑↓<br>View buffer     |
|---|----------------------------------------------------------------------------------------------------|-----------------------------------|------------------------------------|
| 1 | Select the <b>Electronic keys</b> option—use $\stackrel{\bigcirc}{\downarrow}$ or $\stackrel{\bigcirc}{\downarrow}$ to scroll.                                                                                                    | 0 <b>,</b> 0 <b>,</b>             | INSTALL.MENU ↑↓<br>Electronic keys |
| 2 | Press ENER.                                                                                                    | ENTER                             | ELECTRONIC KEY↑↓<br>Program        |
| 3 | Press again. Select the digital key ( <b>Electr key</b> )—use or to scroll.                                                                                                    | ENTER O +                         | PROGRAMMING ↑↓ Electr Key ØØ2      |
| 4 | Press to view the partitions the digital key can (+) and cannot (-) operate.                                                                                                    | ENTER                             | Areas enabled                      |
| 5 | Use     A *   or   B #   to scroll. Use   MS   to enable or   MS   to disable the digital keys on the corresponding partition.                                                                                                    | B # → B # → OFF RES B # → OFF RES | Areas enabled                      |
| 6 | Press then enter the identifier number of the Key reader.                                                                                                    |                                   | Use Key reader<br>ØØØØ2            |
| 7 | Press The display will show the digital key number (Electr key). Insert the digital key into the Key reader—shown on the display. The three LEDs on the Key reader will glow to indicate Programming OK, or will Flash to indicate Programming error. | ENTER                             | Electr key 002<br>Key reader 002   |

Repeat step no. 7 to enable other digital keys on the partitions specified in step no. 5. The upper row will show the digital key, and the lower row will show the Key reader to use. Press to step back to the step no. 3.

+ To change the enabled partitions of a digital key----follow the Programming procedure to step no. 5 then press

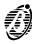

**Code reading** The following procedure will copy the digital key code onto the memory of an Academy40 or Omnia Panel (Academy40, Academy40/S, Omnia and Omnia/S).

|   | From the INSTALLER MENU                                                                                                    |                                             | INSTALL.MENU $\uparrow\downarrow$<br>View buffer |
|---|----------------------------------------------------------------------------------------------------|---------------------------------------------|--------------------------------------------------|
| 1 | Select the <b>Electronic keys</b> option—use $\stackrel{\bigcirc}{\downarrow}$ or $\stackrel{\bigcirc}{\downarrow}$ to scroll. | 0                                           | INSTALL.MENU ↑↓<br>Electronic keys               |
| 2 | Press EMER.                                                                                                    | enter                                       | ELECTRONIC KEY↑↓<br>Program                      |
| 3 | Select the <b>Read code</b> option—use or to scroll.                                                                           | 9                                           | ELECTRONIC KEY↑↓ Read code                       |
| 4 | Press then enter the identifier number of the Key reader to be used for the Digital-key code transfer.                         | EMER  O   O   O   O   O   O   O   O   O   O | Use Key reader<br>00002                          |
| 5 | Press then put the Digital Key in the Key reader shown on the display.                                                         | enter                                       | STEP BACK TO no. 3                               |

The code a Panel learns from the digital key will replace the previous code in the Panel memory, therefore, it must be copied on all the digital keys used on the system, as per the following paragraph.

#### ■ Fnable

The digital keys can be enabled / disabled individually. Therefore, a lost key can simply be disabled—it will not be necessary to generate a new code, or reprogram all the other digital keys. The Panel will generate a **False key on key reader** event if a disabled digital key is used at a Key reader, even though its code is still valid.

Procedure Enable or disable digital keys, as per below.

|   | From the INSTALLER MENU                                                                                                    |                  | INSTALL.MENU ↑↓<br>View buffer     |
|---|----------------------------------------------------------------------------------------------------|------------------|------------------------------------|
| 1 | Select the <b>Electronic keys</b> option—use $\stackrel{\bigcirc}{\hookrightarrow}$ or $\stackrel{\bigcirc}{\hookrightarrow}$ to scroll. | 0<br>;<br>0<br>, | INSTALL.MENU ↑↓<br>Electronic keys |
| 2 | Press EMER.                                                                                                    | enter            | ELECTRONIC KEY↑↓<br>Program        |
| 3 | Select <b>Enable</b> —use or to scroll.                                                                                                  | 0                | ELECTRONIC KEY↑↓<br>Enable         |
| 4 | Press EMER.                                                                                                    | enter            | Electr key ØØ1<br>Di sabl ed       |
| 5 | Select the key—use or to scroll, then press to disable or to enable the selected key.                                                    | O <sub>↓</sub>   | Electr key ØØ2<br>Enabled          |
| 6 | Repeat the procedure from step no. 5 for each key. Press to step back to the <b>ELECTRONIC KEYS</b> menu.                                | ESC<br>EXC       | STEP BACK TO no. 3                 |

+ A digital key can be enabled / disabled by the Installer only----without authorization from the key user, and need not be in the key reader during the enable / disable operation.

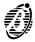

KEYPAD OPERATIONS 15

### Parameter programming

The INSTALLER MENU allows the installer to program all the Panel parameters (refer to **PROGRAMMING**).

Parameter programming, due to its complexity, is dealt with separately in the **PARAMETER PROGRAMMING** section.

### Firmware release

This option will allow the installer to view the Panel firmware release.

|   | From the INSTALLER MENU                           | INSTALL.MENU ↑↓<br>View buffer |
|---|---------------------------------------------------|--------------------------------|
| 1 | Select the <b>Revision</b> option—use             | ☐ I NSTALL. MENU ↑↓ Revision   |
| 2 | Press EMER.                                       | BENTEL-ACADEMY Rev. 3. Ø1      |
| 3 | Press any key to step back to the INSTALLER MENU. | I NSTALL. MENU ↑↓ Vi ew buffer |

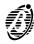

Please read the following instructions carefully, as proper functioning of the Panel depends on the Parameters programmed during this phase. Refer to the **PROGRAMMING** section in the **INSTALLATION MANUAL** for further details.

|   | From the INSTALLER MENU                           | INSTALL.MENU ↑↓<br>View buffer |
|---|---------------------------------------------------|--------------------------------|
| 1 | Select <b>Parameter progr.</b> —use or to scroll. |                                |
| 2 | Press ENER.                                       | ENIER                          |

### General rules for programming from Keypad

There are 81 Data Blocks---each Block represents the parameters of a specific function.

Start the programming phase----the display will show:

Parameter number ØØØØ1

The Panel will request a parameter or **Block** of parameters.

• Enter the **Block** number (e.g. 00025) the display will show:

Ø25 ØØØØ5 ØØØØ1 ØØØØØ

From left to right, the upper row of this display will show:

- > the Block number (025)
- > the number of options in the selected **Block** (0000**5**)
- the option number (00001).

The Value must be entered on the lower row.

**Flags8** Each parameter has a series of either 8 or 16 Flags. A flag is either a + or – sign. **Flags16** 

- + means----Yes, Present, Active, Available
- means----No. Not Present, Not Active, Not Available

For example parameter 2 (Key readers in configuration) is a **Flags8** type, as follows:

ØØ2 ØØØØ1 ØØØØ1 +----- = 8 flags

Use key or to move along the **Flag** row (the flag will flash to show the position of the cursor). Press to enter + or less to enter -.

Press to save the parameter and step to the next parameter (if present), or step back to the Select **Block** phase.

Number A Number parameter is a 5 digit value. For example, parameter 11 (Zone Cycles), as follows:

Ø11 ØØØ8Ø ØØØØ1 ØØ255

The accepted value varies for each parameter.

Number parameters require 5 digits. Press to save, and step to the next parameter (if present).

Ð

Logic A Logic parameter has a value of 0 or 1. For example, parameter 30 (Jump other answering devices), as follows:

Ø30 ØØØØ1 ØØØØ1 ØØØØØ

This type of parameter applies to Yes / No options. Accepted values are 00000 or 00001, and mean:

**00000** = No, Not Active **00001** = Yes, Active

+ Other values (00002 through 59999) will be rectified to 00001.

Logic parameters require 5 digits. Press to save and exit.

### Key readers in Configuration

| Block no. | 00001    |
|-----------|----------|
| Length    | 00001    |
| Туре      | FI ags16 |

The flag spaces on the bottom row correspond to Addresses 1 through 16 (from left to right).

### To assign a key reader to an address:

Enter + (press (-)) in the flag spaces of the address---press (-) to deselect.

#### Example

ØØ1 ØØØØ1 ØØØØ1 ++-+---- The Key readers are assigned to addresses 1, 2 and 4.

### **Keypads in Configuration**

| Block no. | 00002   |
|-----------|---------|
| Length    | 00001   |
| Type      | FI ags8 |

The flag spaces on the bottom row correspond to Addresses 1 through 8 (from left to right).

### To assign a keypad to an address:

Enter + (press (-) in the flag spaces of the address----press (-) to deselect.

### Example

ØØ2 ØØØØ1 ØØØØ1 ++---- The Keypads are assigned to addresses 1 and 2.

### Input expanders in Configuration

|   | Block no. | 00003     |
|---|-----------|-----------|
| j | Length    | 00001     |
|   | Type      | FI ags 16 |

The flag spaces on the bottom row correspond to Addresses 1 through 16 (from left to right).

### To assign an Input expander to an address:

Enter + (press (-) in the flag spaces of the address---press (-) to deselect.

### Example

ØØ3 ØØØØ1 ØØØØ1 +++++----

The Input expanders are assigned to addresses 1, 2, 3, 4, and 5.

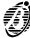

| Block no. | 00004   |
|-----------|---------|
| Length    | 00001   |
| Туре      | FI ags8 |

The flag spaces on the bottom row correspond to Addresses 1 through 8 (from left to right).

### To assign an Output expander to an address:

Enter + (press (-)) in the flag spaces of the address---press (-) to deselect.

#### Example

| ØØ4 | ØØØØ1 | ØØØØ1 |
|-----|-------|-------|
| +   | +-    |       |

The Output expanders are assigned to addresses 1 and 7.

### **Power stations**

| Block no. | 00005   |
|-----------|---------|
| Length    | 00001   |
| Туре      | FI ags8 |

The flag spaces on the bottom row correspond to Addresses 1 through 8 (from left to right).

#### To assign a Power station to an address:

Enter + (press  $\frac{ON}{PRG}$ ) in the flag spaces of the address---press  $\frac{OFF}{RRS}$  (-) to deselect.

+ Only Addresses 1 and 2 are available for Power stations.

#### Example

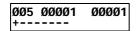

A Power station is assigned to address 1.

### **Enable Keypad Partitions**

| Block no. | 00006   |
|-----------|---------|
| Length    | 00008   |
| Туре      | FI ags8 |

Enable the Keypads on the various Partitions.

+ The Panel will ignore any Keypad that is not in the configuration (assigned to an address).

#### Example

| ØØ6  | ØØØØ8 | ØØØØ2 |
|------|-------|-------|
| -++- | ++++  |       |

the Keypad---assigned to address 2---is enabled on **all** Partitions **except** Partition no. 1.

### **Enable Key reader Partitions and Masks**

| Block no. | 00007   |
|-----------|---------|
| Length    | 00048   |
| Туре      | FI ags8 |

Key readers must be:

- > enabled on Partitions
- assigned to an arming type----associated with the Amber LED
- > assigned to an arming type associated with the Green LED

Up to 16 Blocks (for up to 16 key readers) of 3 options can be programmed.

+ The Panel will ignore any Key reader that is not in the configuration (assigned to an address).

### Example

| ØØ7 ØØØ48<br>+++++++ | ØØØØ1 |
|----------------------|-------|
| ØØ7 ØØØ48<br>+++     | 00002 |
| ØØ7 ØØØ48<br>++      | ØØØØ3 |

The Key reader at address 1 is enabled on all Partitions.

The type of arming associated with the *Amber* LED will arm Partitions no. 1, 2 and 3 and disarm all other Partitions.

The type of arming associated with the **Green** LED will arm Partitions no. 3, 4 and 5 and disarm all others.

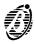

| Block no. | 00008   |
|-----------|---------|
| Length    | 00080   |
| Type      | FI ags8 |

Program the Balancing and Sensitivity for each Zone.

For Standard Sensitivity----program as follows:

| 1      | 2 | 3 | 4   | 5   | 6 | 7     | 8     |
|--------|---|---|-----|-----|---|-------|-------|
| Within |   |   | Pul | ses | _ | Balai | ncing |

For Low Sensitivity----program as follows:

| 1 | 2            | 3 | 4 | 5 | 6 | 7    | 8     |
|---|--------------|---|---|---|---|------|-------|
|   | Pulse length |   |   |   |   | Bala | ncing |

The Within, Pulses and Balancing parameters are codified as follows:

| 7 | 8 | BALANCING       |  |
|---|---|-----------------|--|
| _ | _ | Normally open   |  |
| + | - | Double balanced |  |
| _ | + | Balanced        |  |
| + | + | Normally closed |  |

| 4 | 5 | PULSES   |
|---|---|----------|
| - | _ | 1 pulse  |
| + | _ | 1 pulse  |
| - | + | 2 pulses |
| + | + | 3 pulses |

| 1 | 2 | 3 | WITHIN     |
|---|---|---|------------|
| - | - | - | 4 seconds  |
| + | - | _ | 8 seconds  |
| - | + | _ | 12 seconds |
| + | + | _ | 16 seconds |
| - | - | + | 20 seconds |
| + | - | + | 24 seconds |
| _ | + | + | 28 seconds |
| + | + | + | 32 seconds |

Pulse length The flag spaces in the Pulse length parameter have binary values, as follows:

---first flag space = 1 ---second flag space = 2 ---third flag space = 4 ---fourth flag space = 8 ---fifth flag space = 16

### How to calculate the Pulse length

- Choose the Pulse length in steps of 30 seconds (30 through 960 as per requirements).
- Divide the **Pulse length** value by 30 then take away **1** from the result (refer to the **Examples** and table below).
- Enter + (press (press)) in the flag spaces that sum the resultant number.
- Press (-) to zero a value or to deselect.

#### Examples

Pulse length = 30 seconds ÷ 30 = 1 - 1 = 0 therefore, enter "-" in all 5 flag spaces, see table.

Pulse length = 60 seconds ÷ 30 = 2 - 1 = 1 therefore, enter "+" in the first flag space see table.

Pulse length = 330 seconds ÷ 30 = 11 - 1 = 10 therefore, enter "+" in the second and fourth flag spaces, see table.

The numbers (1 through 5) on the top row of the table below indicate the flag spaces and not the binary values.

| 1 | 2 | 3 | 4 | 5 | PULSE LENGTH |
|---|---|---|---|---|--------------|
| _ | _ | _ | _ | - | 30 seconds   |
| + | _ | _ | _ | - | 60 seconds   |
|   |   | : |   |   | :            |
| _ | + | _ | + | - | 330 seconds  |
|   | • | : | • | • | :            |
| + | + | + | + | + | 960 seconds  |

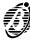

Note This Panel manages a maximum of 40 zones, therefore, parameters no. 41 through no. 80 are irrelevant.

#### Example

ØØ8 ØØØ8Ø ØØØØ3

Zone no. 3 is programmed as:

Standard Sensitivity, Single Pulse, Double balanced.

### **Zone Type**

| Block no. | 00009   |
|-----------|---------|
| Length    | 00080   |
| Type      | FI ags8 |

Select the Type for each Zone.

The selected Type---Alarm or Command---will determine the operating mode of the Zone.

• For Alarm Zones—enter – (press res) in position 8, and enter + (press res) in the flag space of the required operating mode.

| 1           | 2          | 3          | 4              | 5   | 6    | 7 | 8 |
|-------------|------------|------------|----------------|-----|------|---|---|
| Entry delay | Entry path | Exit delay | Last exit zone | 24h | Fire |   | - |

Please note the following programming restrictions:

- > If Fire is selected----no other operating mode can be selected.
- > If **24h** is selected----no other operating mode can be selected.
- If the Zone is neither **24h** nor **Fire**---more than one of the 4 remaining Types can be selected.
- + The Zone will be considered Instant---if no + signs are present.
- For Command Zones—enter (press Pes) in position 8, and enter + (press Pes) in the flag space of the required command.

| 1          | 2        | 3              | 4               | 5           | 6           | 7 | 8 |
|------------|----------|----------------|-----------------|-------------|-------------|---|---|
| Arm Disarm | Only arm | Only<br>disarm | Partition reset | Panel reset | Clear calls |   | + |

+ If more than one + sign is entered (to select the command)---only the first to the right will be considered.

Note This Panel manages a maximum of 40 zones, therefore, parameters no. 41 through no. 80 are irrelevant.

### Example

ØØ9 ØØØ8Ø ØØØØ2

Zone no. 2 is programmed as:

Alarm Zone, Entry delay, Exit delay.

### **Zone Attributes**

| Block no. | 00010  |
|-----------|--------|
| Length    | 00080  |
| Type      | Flags8 |

Assign the Attributes to each Zone.

• Enter + (press Reg) in the flag spaces of the required **Attributes**, as per the following table:

| 1              | 2     | 3    | 4              | 5 | 6 | 7 | 8 |
|----------------|-------|------|----------------|---|---|---|---|
| Not Bypassable | Chime | Test | Autobypassable |   |   |   |   |

+ These **Attributes** do not apply to **Command** Zones.

Note This Panel manages a maximum of 40 zones, therefore, parameters no. 41 through no. 80 are irrelevant.

#### Example

Ø1Ø ØØØ8Ø ØØØØ1

Zone no. 1 has **no** Attributes.

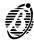

| Block no. | 00011  |
|-----------|--------|
| Length    | 00080  |
| Туре      | Number |
| Validity  | 0 255  |

Program the number of times a Zone can signal alarm before being bypassed.

Enter 255 for Repetitive Zones.

Note This Panel manages a maximum of 40 zones, therefore, parameters no. 41 through no. 80 are irrelevant.

#### Example

Ø11 ØØØ8Ø ØØØØ1 ØØØØ5 Zone no. 1 can generate 5 cycles (maximum).

### **Zone Partitions**

| Block no. | 00012   |
|-----------|---------|
| Length    | 00080   |
| Туре      | FI ags8 |

Assign the Zones to the Partitions.

| 1 | 2 | 3 | 4 | 5 | 6 | 7 | 8 | ASSIGN.         | 1 | 2 | 3 | 4 | 5 | 6 | 7 | 8 | ASSIGN.         |
|---|---|---|---|---|---|---|---|-----------------|---|---|---|---|---|---|---|---|-----------------|
|   | - |   | - | - | - | - | - | Partition no. 1 | ı |   | + | _ | _ | - | _ | - | Partition no. 5 |
| + | - |   | - | - | - | - | - | Partition no. 2 | + |   | + | _ | _ | - | _ | - | Partition no. 6 |
| - | + |   | - | - | - | - | - | Partition no. 3 | ı | + | + | _ | _ | - | _ | - | Partition no. 7 |
| + | + |   | - | - | - | - | - | Partition no. 4 | + | + | + | _ | _ | - | _ | - | Partition no. 8 |

• For **Command** Zones----enter + (press Rec) in the flag spaces of the Partitions that must obey the command.

Note This Panel manages a maximum of 40 zones, therefore, parameters no. 41 through no. 80 are irrelevant.

### Example

Ø12 ØØØ8Ø ØØØØ5 ++----

Zone no. 5 is assigned to Partition no. 4.

### Zone status Voice messages

| Block no. | 00013  |
|-----------|--------|
| Length    | 00160  |
| Туре      | Number |
| Validity  | 0 14   |

Enter 2 values----for each Zone----as follows.

- Value 1: enter the Identifier no. of the Voice message for Standby status.
  - Enter 0 for no message.
- Value 2: enter the Identifier no. of the Voice message for Alarm status.

Enter 0 for no message.

Note This Panel manages a maximum of 40 zones, therefore, parameters no. 82 through no. 160 are irrelevant.

### Example

| Ø13 | ØØ16Ø | ØØØØ1<br>ØØØØ3 |
|-----|-------|----------------|
| Ø13 | ØØ16Ø | ØØØ02<br>ØØØØ4 |

Zone no. 1 has Voice message no. 3—for **Standby** status, and Voice message no. 4—for **Alarm** status.

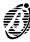

| Block no. | 00014  |
|-----------|--------|
| Length    | 00001  |
| Type      | Number |
| Validity  | 0 255  |

Program the Off time (pause) between alarm cycles---generated by Monostable Outputs, as follows.

**Off time---**0 through 127.5 seconds in steps of 0.5 seconds.

• Enter the Off time (as per requirements) multiplied by 2.

Therefore, if the **Off time** is 5 seconds---enter 10.

Accepted values: 0 through 256.

#### Example

| 014 00001 | ØØØØ1<br>ØØØ1Ø |
|-----------|----------------|
|-----------|----------------|

The programmed **Off time** is 5 seconds.

### **Output Type**

| Block no. | 00015  |
|-----------|--------|
| Length    | 00036  |
| Туре      | Logi c |

Program the Bistable or Monostable operating mode of the Output:

Enter 1 for Monostable

Enter 0 for Bistable

#### Example

| רטטטט |  | Ø15 | ØØØ36 | ØØØØ2<br>ØØØØ1 |
|-------|--|-----|-------|----------------|
|-------|--|-----|-------|----------------|

Output no. 2 is programmed as Monostable.

### Reserved (for manual commands)

| Block no. | 00016  |
|-----------|--------|
| Length    | 00036  |
| Type      | Logi c |

The Outputs can be **Reserved** for manual commands.

Enter 1 for Reserved status.

Enter 0 to allow the Output to be activated by events.

### Example

| Ø16 | ØØØ36 | 00004<br>00001 |
|-----|-------|----------------|
|-----|-------|----------------|

Output no. 4 is Reserved for manual commands.

#### How to program Main Unit Outputs (Block no. 17)

| Block no. | 00017  |
|-----------|--------|
| Length    | 00005  |
| Type      | Number |

Enter 5 values for each of the four Main Unit Outputs.

- Value 1: enter the accumulative significance of the Attributes of the four Outputs----Normally open or Normally closed (refer to Attributes).
- Value 2: enter the On time value for Output no. 1 (refer to On time).
- Value 3: enter the On time value for Output no. 2.
- Value 4: enter the On time value for Output no. 3.
- Value 5: enter the On time value for Output no. 4.

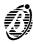

23

Attributes Calculate the accumulative significance for Value 1 as follows.

The significance of a **Normally Open** Output is **0**, therefore: Enter **0** to program **all four** Outputs as **Normally open**.

The significance of a **Normally Closed** Output depends on the Output, as follows:

Output no. 1 = significance 1

Output no. 2 = significance 2

Output no. 3 = significance 4

Output no. 4 = significance 8

### Example Output 1 Normally Open (Significance 0)

Output 2 Normally Open (Significance 0)

Output 3 Normally Closed (Significance 4)

Output 4 Normally Closed (Significance 8), therefore, enter 12.

#### On time Calculate the On time value for the Outputs as follows:

- ➤ Short On time---0 through 25.4 seconds in steps of 0.2 seconds.
- Enter the On time (as per requirements) multiplied by 5.

Therefore, if the **On time** is 10 seconds---enter **50** (10 \* 5 = 50).

Accepted values: 0 through 127.

- ➤ Long On time---0 through 128 minutes in steps of 1 minute.
- Enter the **On time** (as per requirements) **plus 127**.

Therefore, if the **On time** value is 10 minutes—enter **137** (10 + 127 = 137).

Accepted values: 128 through 255

+ The On time can be programmed for Monostable Outputs only.

### Example

| Ø17 ØØØØ5 | 00001<br>00003 | Outputs no. 1 and 2 are programmed as <i>Normally closed</i> and Outputs no. 3 and 4 as <i>Normally open</i> . |
|-----------|----------------|----------------------------------------------------------------------------------------------------|
| Ø17 ØØØØ5 | ØØØØ2<br>ØØ13Ø | 3 minutes <b>On time</b> for Output no. 1                                                                      |
| Ø17 ØØØØ5 | 00003<br>00130 | 3 minutes <b>On time</b> for Output no. 2                                                                      |
| Ø17 ØØØØ5 | ØØØØ4<br>ØØØ25 | 5 seconds <b>On time</b> for Output no. 3                                                                      |
| Ø17 ØØØØ5 | 00005<br>00025 | 5 seconds <b>On time</b> for Output no. 4                                                                      |

### How to program Expander no. 1 Outputs

| Block no. | 00018  |
|-----------|--------|
| Length    | 00005  |
| Type      | Number |

Program the 4 Outputs as per Block no. 17.

### How to program Expander no. 2 Outputs

| Block no. | 00019  |
|-----------|--------|
| Length    | 00005  |
| Type      | Number |

Program the 4 Outputs as per Block no. 17.

#### How to program Expander no. 3 Outputs

| Block no. | 00020  |
|-----------|--------|
| Length    | 00005  |
| Type      | Number |

Program the 4 Outputs as per Block no. 17.

#### How to program Expander no. 4 Outputs

| Block no. | 00021  |
|-----------|--------|
| Length    | 00005  |
| Туре      | Number |

Program the 4 Outputs as per Block no. 17.

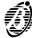

| Block no. | 00022  |
|-----------|--------|
| Length    | 00005  |
| Type      | Number |

Program the 4 Outputs as per Block no. 17.

### How to program Expander no. 6 Outputs

| Block no. | 00023  |
|-----------|--------|
| Length    | 00005  |
| Туре      | Number |

Program the 4 Outputs as per Block no. 17.

### How to program Expander no. 7 Outputs

| Block no. | 00024  |
|-----------|--------|
| Length    | 00005  |
| Туре      | Number |

Program the 4 Outputs as per Block no. 17.

### How to program Expander no. 8 Outputs

| Block no. | 00025  |
|-----------|--------|
| Length    | 00005  |
| Type      | Number |

Program the 4 Outputs as per Block no. 17.

### **Partition Entry time**

| Block no. | 00026  |
|-----------|--------|
| Length    | 00008  |
| Туре      | Number |

• Enter the **Entry time** value of each of the 8 Partitions, as follows.

Entry time----up to 60 minutes (as per requirements).

### How to calculate the Entry time value:

---divide the Entry time (in seconds) by 1.2.

### Example

|  | P<br>(3 |
|--|---------|
|--|---------|

Partition no. 1 is has a 30 second *Entry time*  $(30 \div 1.2 = 25)$ .

#### **Exit time**

| Block no. | 00027  |
|-----------|--------|
| Length    | 00008  |
| Type      | Number |

- Enter the **Exit time** value for each of the 8 Partitions, as follows:
- **Exit time---**up to 60 minutes (as per requirements).

### How to calculate the Exit time value:

---divide the Exit time (in seconds) by 1.2.

### Example

| Ø27 | ØØØØ8 | ØØØØ3 | Par |
|-----|-------|-------|-----|
|     |       | ØØØ5Ø | (60 |

Partition no. 3 is has a 60 second **Exit time**  $(60 \div 1.2 = 50)$ .

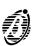

| Block no. | 00028  |
|-----------|--------|
| Length    | 00008  |
| Туре      | Number |

- Enter the Last Exit time value for each of the 8 Partitions, as follows:
- > Last exit time----up to 60 minutes (as per requirements).

How to calculate the Last Exit time value:

---divide the Last Exit time (in seconds) by 1.2.

### Example

028 00008 00002 00005 Partition no. 2 is has a 6 second *Last Exit time*  $(6 \div 1.2 = 5)$ .

### Primary and Subordinate Partitions (Depends on)

| Block no. | 00029   |
|-----------|---------|
| Length    | 00008   |
| Туре      | FI ags8 |

Create a Primary and Subordinate Partition structure. The Subordinate Partitions *Depend on* their Primary Partitions.

Enter + (press (PRG)) in the flag spaces of the Partitions that will have Primary status.

#### Example

 Ø29
 ØØØØ8
 ØØØØ1

 ----- Ø29
 ØØØØ8
 ØØØØ2

 ----- Ø29
 ØØØØ8
 ØØØØ3

 ++---- #+---- ØØØØ3

Partitions no. 1 and no. 2 do not **Depend on** other Partitions. However, Partition no. 3 **Depends on** Partitions no. 1 and no. 2.

#### Jump other answering devices

| Block no. | 00030  |
|-----------|--------|
| Length    | 00001  |
| Туре      | Logi c |

If this option is enabled the Panel will override other answering devices on the same telephone line.

Enter 1----to enable the option
 Enter 0----to disable the option

#### Example

030 00001 00001 00001 The Jump other answering devices option is enabled.

### Rings

| Block no. | 00031  |
|-----------|--------|
| Length    | 00001  |
| Туре      | Number |

- Enter the number of rings allowed (1 through 10) before answering.
- + This parameter will be ignored if **Jump other answering devices** is enabled.

#### Example

Ø31 ØØØØ1 ØØØØ1 ØØØØ4 The incoming call will be answered after 4 *Rings*.

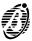

| Block no. | 00032  |
|-----------|--------|
| Length    | 00002  |
| Туре      | Logi c |

Enter the 2 logic values as follows.

Value 1: Disable / Enable the Tone Check:

- Enter 1----to disable the option
- Enter 0----to enable the option

Value 2: Select dialling mode (DTMF or Pulse).

- Enter 0 for DTMF
- Enter 1 for Pulse

#### Example

| Ø32 | 00002 | ØØØØ1<br>ØØØØ1 |
|-----|-------|----------------|
| Ø32 | 00002 | 00002<br>00000 |

The line tone check is **disabled** and the selected dialling mode is **DTMF**.

#### Answerphone message

| Block no. | 00033  |
|-----------|--------|
| Length    | 00001  |
| Type      | Number |
| Validity  | 014    |

Assign one of the 14 messages to the answering device.

• Enter the Voice message number (1 through 14).

0 means no message.

#### Example

| Ø33 | ØØØØ1 | 00001<br>00014 |
|-----|-------|----------------|
|-----|-------|----------------|

Voice message no. 14 is assigned to the answering device.

#### **Digital Communicator Attempts**

| Block no. | 00034  |
|-----------|--------|
| Length    | 00001  |
| Туре      | Number |
| Validity  | 0255   |

• Enter the number of **Attempts** the Panel must make for unsuccessful Digital Communicator calls----before clearing the call from the Call queue.

#### Example

| Ø34 | ØØØØ1 | ØØØØ1<br>ØØØØ8 |
|-----|-------|----------------|
|-----|-------|----------------|

The Digital Communicator will make 8 Attempts.

### Number to dial, Customer code and Protocol

| Block no. | 00035  |  |
|-----------|--------|--|
| Length    | 00024  |  |
| Туре      | Number |  |

Enter 6 values—for each of the 4 Digital Communicator telephone numbers, as follows.

- Value 1: enter the identifier no. of the Central Station telephone number ----from the 32 telephone numbers in the phonebook.
- Value 2: enter the first digit of the Customer code.
  - Value 3: enter the second digit of the Customer code.
  - Value 4: enter the third digit of the Customer code.
  - Value 5: enter the fourth digit of the Customer code.
- + Enter 10 for 0.

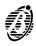

Enter hexadecimal characters as follows:

11 = B

12 = C

13 =**D** 

14 = **E** 15 = **F** 

Value 6: enter the Communication Protocol---as per the following table.

| PROTOCOL                                         | VALUE |
|--------------------------------------------------|-------|
| ADEMCO/SILENT KNIGHT - Slow 10 baud              | 00000 |
| ADEMCO/SILENT KNIGHT - Fast 20 baud              | 00001 |
| FRANKLIN/SECOA/DCI/VERTEX - Fast 20 baud         | 00002 |
| RADIONICS - 40 baud                              | 00003 |
| SCANTRONIC - 10 baud                             | 00004 |
| Customized                                       | 00005 |
| Contact ID                                       | 00006 |
| ADEMCO/SILENT KNIGHT - Slow 10 baud + Voice      | 00128 |
| ADEMCO/SILENT KNIGHT - Fast 20 baud + Voice      | 00129 |
| FRANKLIN/SECOA/DCI/VERTEX - Fast 20 baud + Voice | 00130 |
| RADIONICS - 40 baud + Voice                      | 00131 |
| SCANTRONIC - 10 baud + Voice                     | 00132 |
| Contact ID + Voice                               | 00133 |
| Customized + Voice                               | 00134 |

**Example** Program the **Number to dial**, **Customer code** and **Protocol** of the first Central Station the Digital communicator will transmit to.

| Ø35     ØØØ24       Ø35     ØØØ24       Ø35     ØØØ24       Ø35     ØØØ24       Ø35     ØØØ24 | ααααα          |
|-----------------------------------------------------------------------------------------------|----------------|
| Ø35 ØØØ24<br>Ø35 ØØØ24                                                                        | ØØØØ1<br>ØØØ15 |
| Ø35 ØØØ24                                                                                     | 00002<br>00002 |
|                                                                                               | 00003<br>00010 |
| Ø35 ØØØ24                                                                                     | 00004<br>00005 |
|                                                                                               | 00005          |
| Ø35 ØØØ24                                                                                     | ØØØ12          |

Number to dial: Telephone number no. 16

Customer code: 205B

Protocol: Scantronic 10 baud

### **Definition of Digital Communicator Actions 1 though 32**

| Block no. | 00036  |
|-----------|--------|
| Length    | 00192  |
| Type      | Number |

Enter 3 values---for sub-actions A and B---for each of the 32 Digital Communicator Actions, as follows.

• Value 1: enter the first digit of the Event code.

Value 2: enter the second digit of the Event code.

+ Enter 10 for 0 for all protocols except Contact ID.

Enter hexadecimal characters as follows:

11 = B

12 = **C** 

13 =**D** 

14 = E

15 = **F** 

Value 3: enter the telephone numbers to be called.

Enter the total significance of the telephone numbers—calculate as follows:

Telephone number no. 1 = significance 1

Telephone number no. 2 = significance 2

Telephone number no. 3 = significance 4

Telephone number no. 4 = significance 8

Therefore, enter 15 (1 + 2 + 4 + 8 = 15 total) to call all 4 telephone numbers.

To call **all** telephone numbers—even successful calls—add **128** to the sum of the **significance** of each telephone number (refer to **Sub-action B** in the example).

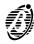

#### Example

|           |                | Sub-action A                                                                                                    |
|-----------|----------------|----------------------------------------------------------------------------------------------------|
| Ø36 ØØ192 | 00001<br>00002 | The values shown here are for <b>Event code</b> 20                                                                          |
| Ø36 ØØ192 | 00002<br>00010 |                                                                                                    |
| Ø36 ØØ192 | ØØØØ3<br>ØØØØ3 | Telephone numbers no. 1 and no. 2 will be called. Recall on success ( <i>All</i> option): <b>NO</b>                         |
|           |                | Sub-action B                                                                                                    |
| Ø36 ØØ192 | 00004<br>00002 | The values correspond to <b>Event code</b> 21                                                                               |
| Ø36 ØØ192 | ØØØØ5<br>ØØØØ1 |                                                                                                    |
| Ø36 ØØ192 | 00006<br>00131 | Telephone numbers no. 1 and no. 2 will be called.<br>Recall on success ( <i>All</i> option): <b>YES</b> (1 + 2 + 128 = 131) |

### **Definition of Digital Communicator Actions 33 through 64**

| Block no. | 00037  |
|-----------|--------|
| Length    | 00192  |
| Type      | Number |

As per Block 00036 for actions no. 33 through no. 64.

### **Definition of Digital Communicator Actions 65 through 96**

| Block no. | 00038  |
|-----------|--------|
| Length    | 00192  |
| Type      | Number |

As per **Block** 00036 for actions no. 65 through no. 96.

#### **Definition of Digital Communicator Actions 97 through 128**

| Block no. | 00039  |
|-----------|--------|
| Length    | 00192  |
| Type      | Number |

As per **Block** 00036 for actions no. 97 through no. 128.

### **Definition of Digital Communicator Actions 129 through 160**

| Block no. | 00040  |
|-----------|--------|
| Length    | 00192  |
| Type      | Number |

As per Block 00036 for actions no. 129 through no. 160.

## **Definition of Digital Communicator Actions 161 through 192**

| Block no. | 00041  |
|-----------|--------|
| Length    | 00192  |
| Туре      | Number |

As per **Block** 00036 for actions no. 161 through no.192.

#### **Definition of Digital Communicator Actions 193 through 224**

| Block no. | 00042  |
|-----------|--------|
| Length    | 00192  |
| Type      | Number |

As per Block 00036 for actions no. 193 through no. 224.

### **Definition of Digital Communicator Actions 225 through 250**

| Block no. | 00043  |
|-----------|--------|
| Length    | 00156  |
| Type      | Number |

As per **Block** 00036 for actions no. 225 through no. 250. The **Block** length is 156 and not 192, as only 26 actions can be programmed.

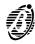

| Block no. | 00044  |
|-----------|--------|
| Length    | 00001  |
| Type      | Number |
| Validity  | 0 255  |

• Enter the number of Attempts the Dialler must make---before clearing an unsuccessful call from the call queue.

#### Example

Ø44 ØØØØ1 ØØØØ1 ØØØØ8 The Digital Communicator will make 8 Attempts.

#### Recall on success

| Block no. | 00045  |
|-----------|--------|
| Length    | 00001  |
| Туре      | Logi c |

Enter 1----to call all telephone numbers---successful calls included----for the programmed number of Attempts.

#### Example

Ø45 ØØØØ1 ØØØØ1 ØØØØØ

Recall on success is disabled.

### Repetition time and Dialler Telephone numbers

| Block no. | 00046  |
|-----------|--------|
| Length    | 00048  |
| Type      | Number |

Enter 3 Values for each Dialler number as follows.

Value 1: enter the **second** integer of the **Repetition time** calculation.

Value 2: enter the first integer of the Repetition time calculation.

Value 3: enter the telephone identifier no. (see footnote).

+ The **Repetition time** (up to 90 seconds) determines the length of the Dialler call (maximum 90 seconds). The assigned message will be repeated continuously until the call ends.

### How to calculate the Repetition time value:

---multiply the chosen Repetition time by 0.13.

The result will be an integer (whole number) and a decimal fraction.

Enter the resulting integer for Value 2.

---multiply the resulting decimal fraction by 256.

Enter the resulting integer for Value 1.

### **Example** Chosen Repetition time = 90 seconds:

----multiply **90** by **0.13**:(90 \* 0.13 = **11.7**) then

---multiply the decimal fraction by  $256 (0.7 \times 256 = 179.2 \text{ rectified to } 179)$ .

Value 1 = 179

Value 2 = 11

Value 3 = Identifier no. 0 (corresponds to identifier no. 1 in the Phonebook).

| Ø46 | ØØØ48 | ØØØØ1<br>ØØ179 |
|-----|-------|----------------|
| Ø46 | ØØØ48 | ØØØØ2<br>ØØØ11 |
| Ø46 | ØØØ48 | 00000<br>00000 |

The message will be repeated continuously for 90 seconds.

The Dialler will call the first number in the Panel Phonebook **Identifier no.1** (see footnote).

+ Up to 16 of the 32 telephone numbers in the Panel phonebook can be assigned to the dialler. However, the telephone number **Identifier numbers** in this parameter **start from 0 and not from 1**—as in the phonebook. Therefore, each telephone number identifier must step back 1 (e.g. Identifier 32 in the Phonebook corresponds to Identifier 31 for the Dialler, etc.).

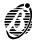

| Block no. | 00047   |
|-----------|---------|
| Length    | 00096   |
| Type      | FI ags8 |

Enter 3 Values for each of the 32 Dialler actions as follows.

Each Dialler action will send one of the 14 Voice Messages to up to 16 telephone numbers (from the 32 telephone numbers in the Phonebook). Dialler actions will be repeated as per the programmed number of **Attempts**.

• Value 1: Dialler numbers to be called (1 through 8).

Enter + (press (PNS)) in the flag spaces the numbers to be called.

• Value 2: Dialler numbers to be called (9 through 16).

Enter + (press ) in the flag spaces of the numbers to be called.

The first flag corresponds to Dialler number 9, the second to Dialler number 10, etc.

Value 3: assign the message (see the table below):

| MESSAGE | 1 | 2 | 3 | 4 | 5 | 6 | 7 | 8 | MESSAGE | 1 | 2 | 3 | 4 | 5 | 6 | 7 | 8 |
|---------|---|---|---|---|---|---|---|---|---------|---|---|---|---|---|---|---|---|
| no. 1   | + | _ |   | - |   | - |   | - | no. 8   | _ | - | - | + | - | - | - | - |
| no. 2   | _ | + |   | - |   | - |   | _ | no. 9   | + | - | - | + | - | - | - | - |
| no. 3   | + | + |   | - |   | - |   | _ | no. 10  | - | + | - | + | - | - | - | - |
| no. 4   | _ | _ | + | _ |   | _ |   | ı | no. 11  | + | + | _ | + | _ | _ | _ | _ |
| no. 5   | + | _ | + | _ |   | _ | _ | ı | no. 12  | _ | - | + | + | _ | _ | _ | _ |
| no. 6   | _ | + | + | _ |   | _ |   | - | no. 13  | + | _ | + | + | _ | - | _ | - |
| no. 7   | + | + | + | _ |   | _ |   | - | no. 14  | _ | + | + | + | - | - | - | - |

### Example

| Ø47 ØØØ96<br>++++ | 00004 |
|-------------------|-------|
| Ø47 ØØØ96<br>     | ØØØØ5 |
| Ø47 ØØØ96<br>+    | ØØØØ6 |

Voice message no. 1 is assigned to Dialler numbers no. 1, 2, 3 and 4.

### **Callback and Test call**

| Block no. | 00048  |
|-----------|--------|
| Length    | 00002  |
| Type      | Logi c |

Enter 2 Values as follows.

• Value 1: Enable / Disable Callback:

Enter 1----to enable the option

Enter 0----to disable the option

Value 2: Enable / Disable Test call:

Enter 1----to enable the option

Enter 0----to disable the option

- > If Callback is enabled the Panel will call the station immediately after receiving a Teleservice call.
- If the Test Call is enabled the Panel will send a Test Call when the Test event occurs.

### Example

| Ø48 | 00002 | ØØØØ1<br>ØØØØ1 |
|-----|-------|----------------|
| Ø48 | 00002 | ØØØØ2<br>ØØØØØ |

Callback enabled

Test call disabled

#### **Teleservice Call Attempts**

| Block no. | 00049  |
|-----------|--------|
| Length    | 00001  |
| Type      | Number |
| Validity  | 0255   |

 Enter the number of Attempts the Panel must make for an unsuccessful Teleservice call----before clearing the call from the Call queue.

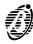

#### Example

| 00008 |
|-------|
|-------|

The Panel will make 8 Attempts.

### **Enable Teleservice numbers**

| Block no. | 00050   |
|-----------|---------|
| Length    | 00001   |
| Type      | FI ags8 |

Enable / Disable Teleservice numbers.

• Enter + (press (Pig)) in the flag space to enable the Teleservice number.

### Example

| Ø5Ø | ØØØØ1 | ØØØØ1 |
|-----|-------|-------|
| ++  |       |       |

Teleservice numbers no. 1 and no. 2 are *Enabled*.

### **Teleservice numbers**

| Block no. | 00051  |
|-----------|--------|
| Length    | 00004  |
| Type      | Number |
| Validity  | 0 31   |

Assign 4 of the 32 Telephone numbers from the Panel Phonebook to Teleservice.

### Example

| Ø51 | ØØØØ4 | ØØØØ1<br>ØØØ28 |
|-----|-------|----------------|
| Ø51 | 00004 | 00002<br>00029 |
| Ø51 | 00004 | 00003<br>00030 |
| Ø51 | 00004 | 00004<br>00031 |

Telephone numbers 29, 30, 31 and 32 are assigned to Teleservice.

## **Teleservice Customer code**

| Block no. | 00052  |
|-----------|--------|
| Length    | 00004  |
| Type      | Number |
| Validity  | 09     |

• Enter the 4 figure **Customer code** for Teleservice.

### Example

| Ø52 ØØØØ4 | ØØØØ1<br>ØØØØ9 |
|-----------|----------------|
| Ø52 ØØØØ4 | ØØØØ2<br>ØØØØ1 |
| Ø52 ØØØØ4 | 00000<br>00000 |
| Ø52 ØØØØ4 | ØØØØ4<br>ØØØØ5 |

9105 is the *Teleservice Customer code*.

### **Output actions for Zone alarms**

| Block no. | 00053  |
|-----------|--------|
| Length    | 00080  |
| Type      | Number |
| Validity  | 036    |

Enter the identifier no. of the Output that will be activated by the Alarm on zone event.
 Enter 0 for no Output.

**Note** This Panel manages a maximum of 40 zones, therefore, parameters no. 41 through no. 80 are irrelevant.

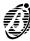

#### Example

| Ø53 ØØØ8Ø | 00008<br>00004 |
|-----------|----------------|
|-----------|----------------|

Alarm on zone 08 will activate Output no. 4.

### **Output actions for Tamper on zone**

| Block no. | 00054  |
|-----------|--------|
| Length    | 00080  |
| Type      | Number |
| Validity  | 036    |

Enter the identifier no. of the Output that will be activated by the Tamper on zone event.
 Enter 0 for no Output.

Note This Panel manages a maximum of 40 zones, therefore, parameters no. 41 through no. 80 are irrelevant.

#### Example

054 00080 00006 00003 Tamper on zone 06 will activate Output no. 3.

### General events-Part 1

| Block no. | 00055  |
|-----------|--------|
| Length    | 00112  |
| Type      | Number |
| Validity  | 036    |

Enter the identifier no. of the Output that will be activated by the Event (refer to General events-Part 1).
 Enter 0 for no Output.

#### Example

Ø55 ØØ112 ØØØ63 ØØØØ8 General event 63 (Mains failure) will activate Output no. 8.

#### **General events-Part 2**

| Block no. | 00056  |
|-----------|--------|
| Length    | 00107  |
| Туре      | Number |
| Validity  | 036    |

Enter the **identifier no.** of the Output that will be activated by the Event (refer to **General events-Part 2**). Enter **0** for no **Output**.

### Example

Ø55 ØØ1Ø7 ØØØ89 ØØØØ7 General event 89 (Telephone line trouble) will activate Output no. 7.

## Spot events

| Block no. | 00057  |
|-----------|--------|
| Length    | 00062  |
| Type      | Number |
| Validity  | 036    |

Enter the identifier no. of the Output that will be activated by the Event (refer to Spot events).
 Enter 0 for no Output.

#### Example

Ø57 ØØØ62 ØØØ13 ØØØØ6 Spot event 13 (Super key 3) will activate Output no. 6.

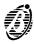

| Block no. | 00058  |
|-----------|--------|
| Length    | 00160  |
| Type      | Number |

Enter 2 values for each Zone as follows.

Value 1: enter the Identifier no. (1 through 128) of the Digital Communicator action for the Alarm on zone
event—select from 128 available actions.

Enter 0 for no Action.

Value 2: enter the Identifier no. (1 through 32) of the Dialler action for the Alarm on zone event----select from 32 available actions.

Enter 0 for no Action.

Note This Panel manages a maximum of 40 zones, therefore, parameters no. 82 through no. 160 are irrelevant.

#### Example

| Ø58 | ØØ16Ø | ØØØ15<br>ØØØØ8 |
|-----|-------|----------------|
| Ø58 | ØØ16Ø | 00016<br>00000 |

Alarm on zone 08 will activate Digital Communicator action no. 8 and no Dialler action.

#### Digital Communicator and Dialler Actions for Tamper on zone

| Block no. | 00059  |
|-----------|--------|
| Length    | 00160  |
| Type      | Number |

Enter 2 values for each Zone as follows.

Value 1: enter the Identifier no. (1 through 128) of the Digital Communicator action for the Tamper on zone
event—select from 128 available actions.

Enter 0 for no Action.

Value 2: enter the Identifier no. (1 through 32) of the Dialler action for the Tamper on zone event—select from 32 available actions.

Enter 0 for no Action.

Note This Panel manages a maximum of 40 zones, therefore, parameters no. 82 through no. 160 are irrelevant.

### Example

| Ø59 | ØØ16Ø | 00000<br>000003 |
|-----|-------|-----------------|
| Ø59 | ØØ16Ø | 00004<br>00002  |

Tamper on zone 02 will activate Dialler action no. 2 and no action on the Digital Communicator.

#### Digital Communicator and Dialler Actions for General events (Part 1)

| Block no. | 00060  |
|-----------|--------|
| Length    | 00224  |
| Type      | Number |

Enter 2 values for each of the 112 General events-Part 1 as follows.

 Value 1: enter the Identifier no. (1 through 128) of the Digital Communicator action for the General event—select from 128 available actions.

Enter 0 for no Action.

Value 2: enter the Identifier no. (1 through 32) of the Dialler action for the General event—select from 32 available actions.

Enter 0 for no Action.

### Example

| Ø6Ø | Ø6Ø ØØ224 | ØØ1Ø1<br>ØØØØ8 |
|-----|-----------|----------------|
| Ø6Ø | ØØ224     | ØØ1Ø2<br>ØØØØ1 |

General event no. 51 (*Burglar alarm on panel*) will activate Digital Communicator action no. 8 and Dialler action no. 1.

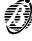

| Block no. | 00061  |
|-----------|--------|
| Length    | 00214  |
| Туре      | Number |

Enter 2 values for each of the 107 General events-Part 2 as follows.

Value 1: enter the Identifier no. (1 through 128) of the Digital Communicator action for the Alarm on zone
event—select from 128 available actions.

Enter 0 for no Action.

Value 1: enter the Identifier no. (1 through 32) of the Dialler action for the Alarm on zone event----select from 32 available actions.

Enter 0 for no Action.

#### Example

| Ø61 ØØ214 | ØØØØ1<br>ØØØØØ |                |
|-----------|----------------|----------------|
| Ø61       | ØØ214          | ØØØØ2<br>ØØØØØ |

General event no. 1 (*Bypass zone 01*) will not activate Digital Communicator or Dialler actions.

#### **Digital Communicator and Dialler Actions for Spot events**

| Block no. | 00062  |
|-----------|--------|
| Length    | 00124  |
| Туре      | Number |

Enter 2 values for each of the 62 Spot events as follows:

 Value 1: enter the Identifier no. (1 through 128) of the Digital Communicator action for the Spot event—select from 128 available actions.

Enter 0 for no Action.

Value 2: enter the Identifier no. (1 through 32) of the Dialler action for the Spot event----select from 32 available actions.

Enter 0 for no Action.

### Example

| Ø62 | ØØ124 | 00001<br>00020 |
|-----|-------|----------------|
| Ø62 | ØØ124 | ØØØØ2<br>ØØØØØ |

Spot event no. 1 (*Test*) will activate Digital Communicator action no. 20 and no Dialler action.

#### Digital Communicator and Dialler Actions for Reset Alarm on zone

| Block no. | 00063  |
|-----------|--------|
| Length    | 00160  |
| Type      | Number |

As per Block 00058 for reset of Alarm on zone events.

Note This Panel manages a maximum of 40 zones, therefore, parameters no. 82 through no. 160 are irrelevant.

### Digital Communicator and Dialler Actions for Reset Tamper on zone

| Block no. | 00064  |
|-----------|--------|
| Length    | 00160  |
| Type      | Number |

As per **Block** 00059 for reset of **Tamper on zone** events.

Note This Panel manages a maximum of 40 zones, therefore, parameters no. 82 through no. 160 are irrelevant.

### Digital Communicator and Dialler Actions for Reset General events -Part 1

| Block no. | 00065  |
|-----------|--------|
| Length    | 00224  |
| Type      | Number |

As per Block 00060 for reset of General events-Part 1.

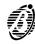

| Block no. | 00066  |
|-----------|--------|
| Length    | 00214  |
| Type      | Number |

As per Block 00061 for reset of General events-Part 2.

### **Initialize Test event**

| Block no. | 00067  |
|-----------|--------|
| Length    | 00001  |
| Туре      | Logi c |

• Enter 1 to Initialize the Test event delay when the parameter programming phase ends.

#### Example

Ø67 ØØØØ1 ØØØØ1 ØØØØ1 Test event delay Initialized.

### **Test event parameters**

| Block no. | 00068  |
|-----------|--------|
| Length    | 00005  |
| Type      | Number |

Enter 5 values for the test event.

• Enable / Disable:

Enter 1 to enable the Test event

Enter 0 to disable the Test event

- Hour: enter the hour value (0 through 23).
- Minute: enter the minute value (0 through 59).
- First Test delay: enter the number of days before the first Test event will be generated (0 through 99).
- Repeat Test event: enter the number of days between Test events (0 through 99).

### Example

|     |       |                | T                                                       |
|-----|-------|----------------|---------------------------------------------------------|
| Ø68 | ØØØØ5 | ØØØØ1<br>ØØØØ1 | Test event <b>Enabled</b>                               |
| Ø68 | ØØØØ5 | 00002<br>00023 | The <b>Test</b> event will be generated at <b>23:30</b> |
| Ø68 | ØØØØ5 | 00003<br>00030 |                                                         |
| Ø68 | 00005 | 00004<br>00003 | 3 days after the <i>Initialization</i>                  |
| Ø68 | ØØØØ5 | 00005<br>00007 | and will be generated every 7 days                      |

### **Date and Time**

| Block no. | 00069  |
|-----------|--------|
| Length    | 00007  |
| Туре      | Number |

Enter 6 values as follows.

- Hour: enter 0 through 23.
- Minutes: enter 0 through 59.
- Day: enter 1 through 31.
- Month: enter 1 through 12.
- Century: enter 0 through 99.
- Year: enter 0 through 99.
- Day of the week: enter 0 through 6 (0 = Monday, 6 = Sunday).

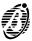

#### **Example** Enter the date as follows.

| Ø69 ØØØØ7 | ØØØØ1<br>ØØØ17 | <b>Hour:</b> 17           |
|-----------|----------------|---------------------------|
| Ø69 ØØØØ7 | 00002<br>00000 | Minutes:                  |
| Ø69 ØØØØ7 | ØØØØ3<br>ØØØØ9 | <b>Day:</b> 9             |
| Ø69 ØØØØ7 | ØØØØ4<br>ØØØØ7 | Month: July               |
| Ø69 ØØØØ7 | ØØØØ5<br>ØØØ20 | <b>Year:</b> 2001         |
| Ø69 ØØØØ7 | ØØØØ6<br>ØØØ01 |                           |
| Ø69 ØØØØ7 | ØØØØ7<br>ØØØØ3 | Day of the week: Thursday |

### **Date format**

| Block no. | 00070  |
|-----------|--------|
| Length    | 00001  |
| Туре      | Logi c |

Enter the data format value as follows:

- 0 = Day/Month/Year
- 1 = Year/Month/Day

#### Example

| Ø70 | ØØØØ1 | 00001<br>00000 |
|-----|-------|----------------|
|-----|-------|----------------|

Programmed Date format = Day/Month/Year

### **Mains Filter time**

| Block no. | 00071  |
|-----------|--------|
| Length    | 00001  |
| Type      | Number |
| Validity  | 065000 |

Enter the Filter time value for Mains failure.

+ The Panel will ignore Mains Failure for the programmed Filter time but will generate a Mains failure event when the Filter time ends.

### How to calculate the Filter time value:

---multiply the Filter time (in minutes) by 1000

#### Example

Ø71 ØØØØ1 ØØØØ1 3ØØØØ

The *Mains failure* event will be generated 30 minutes after Mains failure detection.

### **Keypad Lockout on Code Error**

| Block no. | 00072  |
|-----------|--------|
| Length    | 00003  |
| Type      | Number |

Enter 3 Values as follows.

- Value 1: enter the number of wrong Codes allowed (as per requirements) before Keypad lockout.
- Value 2 and 3: enter the Lockout time value.

#### How to calculate the Lockout time value:

---multiply the chosen Lockout time (from 9 through 1800 seconds) by 0.13.

The result will be an integer (whole number) and a decimal fraction.

Enter the resulting integer for Value 3.

--multiply the resulting decimal fraction by 256.

Enter the resulting integer for  ${\bf Value~2},$  as per the example.

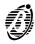

#### **Example** Chosen Lockout time = 30 seconds:

- ---multiply **30** by **0.13**:(30 \* 0.13 = 3.9) then
- ---multiply the decimal fraction by **256** (0.9 \* 256 = 230.4 rectified to **230**).
- Value 2---enter 230
- Value 3---enter 3

| Ø72 ØØØØ3 | ØØØØ1<br>ØØØØ5 |
|-----------|----------------|
| Ø72 ØØØØ3 | 00002<br>00230 |
| Ø72 ØØØØ3 | 00003<br>00003 |

5 wrong Codes will be allowed before the Keypad locks for 30 seconds.

### **General options**

| Block no. | 00073  |
|-----------|--------|
| Length    | 00008  |
| Type      | Logi c |

- Enter 1 to enable the following options.
- Enter 0 to disable the following options.
  - 1 Maintain Zone Test Attribute
  - 2 Disable Welcome message
  - 3 LEDs OFF on Key reader with no digital key
  - 4 Bypass tamper on zone
  - 5 Disable arming on battery trouble
  - 6 Disable tamper memory reset with User code
  - 7 Disable alarm memory reset with Installer code
  - 8 Enable panel-alarm stop with valid Digital key

### **Example** The General options can be programmed as follows:

| Ø73 ØØØØ8 | ØØØØ1<br>ØØØØ1 | Zone in test will be logged when the Partition is disarmed |
|-----------|----------------|------------------------------------------------------------|
| Ø73 ØØØØ8 | 00002<br>00000 | Welcome message enabled                                    |
| Ø73 ØØØØ8 | ØØØØ3<br>ØØØØ1 | Key reader LEDs will be OFF when no digital key is present |
| Ø73 ØØØØ8 | ØØØØ4<br>ØØØØ1 | Tamper alarm disabled on bypassed Zones                    |
| Ø73 ØØØØ8 | ØØØØ5<br>ØØØØØ | Arming allowed also in the event of battery trouble        |
| Ø73 ØØØØ8 | 00006<br>00000 | Tamper alarm reset enabled for User code PIN               |
| Ø73 ØØØØ8 | ØØØØ7<br>ØØØØØ | Alarm reset enabled for Installer code PIN                 |
| Ø73 ØØØØ8 | 00008<br>00000 | Stop Panel Alarm by valid Digital key enabled              |

### Lock Installer code

| Block no. | 00074 |
|-----------|-------|
| Length    | 00001 |
| Туре      | Logic |

Enter 1 to lock the Installer code PIN. A locked Installer Code PIN cannot be reset to factory default.

### Example

| 074 00001 00001<br>00001 |  | Installer code locked |
|--------------------------|--|-----------------------|
|--------------------------|--|-----------------------|

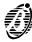

### **General events-Part 1**

| umber | Event                             | Number | Event                                |
|-------|-----------------------------------|--------|--------------------------------------|
| 18    | Fire alarm on Partition           | 61     | Warning fuse BPI                     |
| 916   | 24h alarm on Partition            | 62     | NOT AVAILABLE!                       |
| 1724  | Burglar alarm on Partition        | 63     | Warning mains failure                |
| 2532  | Generic alarm on Partition        | 64     | Warning low battery                  |
| 3340  | Tamper alarm on Partition         | 65     | Warning power trouble                |
| 4148  | Generic+Tamper alarm on Partition | 66     | Warning mains failure on Power stati |
| 49    | Fire alarm on Panel               | 67     | Warning low battery on Power station |
| 50    | 24h alarm on Panel                | 68     | Warning power trouble on Power stati |
| 51    | Burglar alarm on Panel            | 69     | Warning generic                      |
| 52    | Generic alarm Panel               | 70     | Trouble on BPI                       |
| 53    | Tamper alarm on Panel             | 7178   | Partition Armed                      |
| 54    | Generic+Tamper alarm on Panel     | 7986   | Exit time on Partition               |
| 55    | Main unit open                    | 8794   | Entry time on Partition              |
| 56    | Balanced tamper                   | 95102  | Valid key on Partition               |
| 57    | Tamper on BPI devices             | 103    | Valid key on panel                   |
| 58    | False key on Key reader           | 104111 | Alarm stop on Partition              |
| 59    | NOT AVAILABLE!                    | 112    | Alarm stop on panel                  |
| 60    | Warning fuse +B                   |        |                                      |

### **General events-Part 2**

| Number | Event                      | Number | Event                  |
|--------|----------------------------|--------|------------------------|
| 140    | Bypass zone                | 89     | Telephone line trouble |
| 8188   | Not ready to arm Partition |        |                        |
|        |                            |        |                        |

## Spot events

| Number | Event                         | Number | Event                              |
|--------|-------------------------------|--------|------------------------------------|
| 1      | Test                          | 61     | Teleservice request from OmniaMOD  |
| 29     | Reset on Partition            | 62     | Teleservice ON                     |
| 10     | Reset on panel                | 63     | Teleservice action failed          |
| 1120   | Super key 1,2,3,4,5,6,7,8,9,0 | 64     | DTMF Communicator action failed    |
| 2128   | Chime on Partition            | 65     | Dialler action failed              |
| 2960   | Recognized user code          | 66     | Digital Communicator action failed |

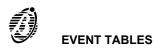

39

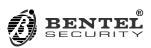

BENTEL SECURITY s.r.l. Via Florida, 3 63013 GROTTAMMARE (AP) - ITALY Tel.: +39 0735 735200

Fax: +39 0735 735200

e-mail: bentel@bentelsecurity.com http://www.bentelsecurity.com